# **PX-S3000**

# **USER'S GUIDE (Basics) 1/4**

## **USER'S GUIDE (Basics)**

Please keep all information for future reference.

• When the Digital Piano is being operated on battery power only, notes may sound distorted when performing or playing back a song at maximum volume. This is due to the difference between AC adaptor power and battery power, and does not indicate Digital Piano malfunction. If you notice distortion, switch to AC adaptor power or lower the volume level

Be sure to read the separate "Safety Precautions" and use the Digital Piano correctly.

**These instructions provide general information about Digital Piano operations. For more detailed information, refer to the User's Guide available on the CASIO website, which you can access using the nearby QR code or the URL below. https://support.casio.com/global/en/emi/manual/PX-S3000/**

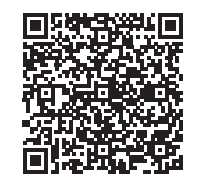

EN

**CASIO** 

- ✔ **700 tones for keyboard play**
- ☞THESE INSTRUCTIONS: Selecting a Tone (page 2/4) ✔ **Auto Accompaniment**
- ☞THESE INSTRUCTIONS: Using Auto Accompaniment (page 2/4)

#### ✔ **Performance recording**

■ **Using the AC Adaptor** Make sure that you use only the AC adaptor specified for this Digital Piano. Use of a different type of AC adaptor can cause malfunction.

- Storage of recordings as MIDI data ☞ THESE INSTRUCTIONS: Using the MIDI Recorder
- to Record Performances (page 3/4) Storage of recordings as audio files ☞ THESE INSTRUCTIONS: Using the Audio Recorder
- to Record Performances (page 3/4)
- ✔ **Registration Function** ☞THESE INSTRUCTIONS: Registering and Restoring a
- Setup (Registration) (page 3/4) ✔ **Bluetooth connectivity for playing external**
- **device audio through Digital Piano speakers** ☞THESE INSTRUCTIONS: Using the Digital Piano as a Bluetooth Speaker System (page 4/4)

✔ **Adjustable Touch Response**

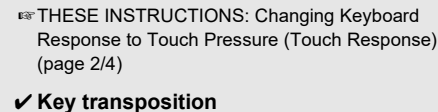

- ☞THESE INSTRUCTIONS: Changing the Pitch in Semitone Steps (Transpose) (page 2/4)
- ✔ **Hall simulator and surround effects** ☞THESE INSTRUCTIONS: Using the Sound Mode Effects (Hall Simulator/Reverb and Surround)
- (page 2/4) ✔ **Duet Mode**
- ☞THESE INSTRUCTIONS: Splitting the Keyboard for Duet Play (page 3/4)
- ✔ **Auto arpeggio play**
- ☞THESE INSTRUCTIONS: Using the Arpeggiator (page 2/4)

## **Supported Operations**

## **IMPORTANT!**

- **Never connect the AC adaptor (JEITA Standard, with unified polarity plug) that comes with this Digital Piano to any other device besides this Digital Piano.**
- **Doing so creates the risk of malfunction. • Be sure to turn off Digital Piano power before connecting or disconnecting the AC adaptor. • The AC adaptor will become warm to the touch after**
- **very long use. This is normal and does not indicate malfunction.**

Make sure the positive  $\oplus$  and negative  $\ominus$  ends of the batteries are facing as marked on the Digital Piano.

**cover.** ■ Low Battery Indication

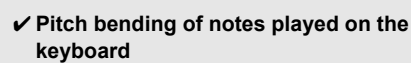

☞THESE INSTRUCTIONS: Using the Pitch Bend Wheel (page 2/4)

> **1.** Before turning on power, rotate the **2** volume **knob as far as it will go in the direction shown in the**

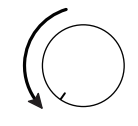

- **effects**
- 
- ✔ **Two knobs for control of tones and**
- ☞THESE INSTRUCTIONS: Using the Knobs (page 2/4) ✔ **MIDI data playback**
- ☞THESE INSTRUCTIONS: Listening to Songs (MIDI Player) (page 3/4)
- ✔ **Smart device linking for enhanced function**
- ☞THESE INSTRUCTIONS: Linking with a Smart Device (APP Function) (page 4/4)

#### **4.** To turn off power, hold down the **■ ①** (Power) **button until "Bye" appears on the display.**

#### **NOTE**

#### ✔ **Other useful features**

• Pressing the  $\Box \bigcirc$  (Power) button to turn off power actually puts the Digital Piano into a standby state. Minute amounts of current continue to flow within the Digital Piano in the standby state. If you do not plan to use the Digital Piano for a long time or if there is a lightning storm in your area, be sure to unplug the AC adaptor from the power outlet.

#### ■ **Power On Alert**

- Acoustic piano sound characteristic adjustment (Acoustic Simulator)
- DSP, Chorus, and Brilliance effects • Keyboard pitch adjustment (Tuning, Octave Shift)
- 17 scales including equal temperament (Scale Tuning) • Audio output to external equipment
- Connection to a computer for performance information (MIDI data) exchange
- Versatile tones (for computer music) ☞CASIO WEBSITE: "User's Guide", "Bluetooth, Audio Device, and Computer Connection Guide"

#### ✔ **Troubleshooting** ☞CASIO WEBSITE: User's Guide

**Included Accessories**

- **Music Stand**
- **AC adaptor** ● **Power cord**
- **Pedal**

● **Leaflets** • Safety Precautions

• Other (Warranty, etc.) Items included as accessories are subject to change without notice.

For information about FUNCTION parameters, see "Configuring Function Settings (FUNCTION Mode)"  $(\text{page 4/4})$ .

**Separately Available Accessories** You can get information about accessories that are separately available for this product from the CASIO catalog available from your retailer, and from the CASIO website at the URL or QR code below. **https://support.casio.com/global/en/emi/manual/**

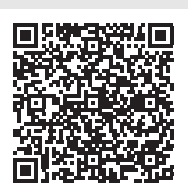

Use the **23 PEDAL UNIT** jack to connect a separately available Pedal Unit (SP-34). You can then use the pedals for expression that is similar to that available on an acoustic piano.

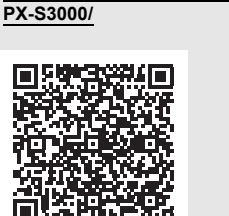

## **Getting Ready**

## **Preparing a Power Supply**

#### **Specified AC Adaptor: AD-A12150LW (JEITA Standard plug)**

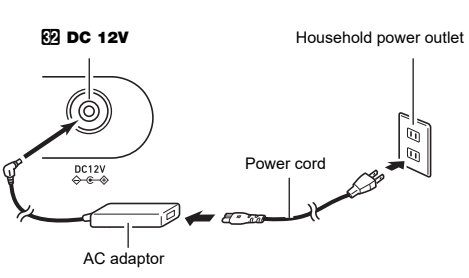

**• Be sure to turn off power before loading batteries. • It is up to you to prepare six commercially available** 

#### **• Note the following precautions while the Digital Piano is turned upside down to load batteries. − Take care to avoid injury due to pinching your fingers under the Digital Piano.**

- **IMPORTANT!**
- **alkaline batteries.**
- 
- 
- **Piano.**

**− Do not allow the Digital Piano to tip over or otherwise be subjected to strong impact. Impact** 

**can damage the volume knob and keyboard keys. 1. Open the battery cover on the bottom of the Digital** 

**2. Load six AA-size batteries into the battery** 

# **compartment.**

**3. Insert the tabs of the battery cover into the holes on the side of the battery compartment, and close the** 

The message "LOW BATTERY" appears on the display when battery power goes low. When this happens, replace the batteries.

Turning on Digital Piano power causes all of the touch buttons to light, except for the  $\Box$   $\Diamond$  (Power) button. The above illustration shows when all buttons and their text are lit. During actual operation, only the buttons that are currently enabled and the applicable text are lit or flashing.

# **IMPORTANT!**

**• Using the Digital Piano while batteries are very low can cause it to turn off suddenly. This can cause data stored in Digital Piano memory to be corrupted or** 

■ **Returning the Digital Piano to Its Factory Default Settings** Refer to "Returning the Digital Piano to Its Factory Default Settings" (page 4/4) of these instructions.

**illustration below.**

**2.** Press the **1P**<sup>(1</sup>)</sub> (Power) button to turn on power The message "Welcome" will appear momentarily, followed by the tone name display. This indicates that the Digital Piano is ready for use. • Power may not turn on if you press the  $\Pi$   $(1)$ (Power) button too lightly. This does not indicate malfunction. If this happens, apply more pressure when you press the  $\Box \bigcup$  (Power) button.

**3. Use the** 2 **volume knob to adjust volume.**

**3** Mode selector button

RHYTHM

SONG -- \*2

**RHYTHM** 

ACCOMP

## **lost. Turning Power On or Off**

After about six minutes of non-operation while the Digital Piano is being powered by its AC adaptor, the Power On Alert function will cause touch button lights to turn on and off sequentially to remind you that power is on. Button lights will return to normal if you touch a button, play something on the keyboard, or perform some other operation. To turn off power, hold down the  $\Box \bigcirc$  (Power) button until "Bye" appears on the display.

#### ■ Auto Power Off

You can use the  $\boxdot$   $\mathbb {B}$   $\mathbb {V}$  button to cycle between four different function types for the six buttons ( $\boxdot$  to  $\boxdot$ ) on the right side of the Digital Piano's front panel.

Touch  $\boxdot$   $\mathbb {B}$   $\mathbb {V}$  to cycle between the different function types. An indicator to the right of the  $\boxdot$   $\mathbb {V}$  button will light to indicate the currently selected function type.

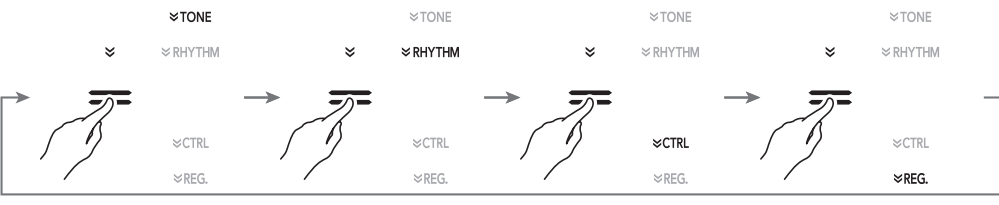

This Digital Piano is designed to turn off automatically to avoid wasting power after no operation is performed for a preset amount of time. The Auto Power Off trigger time is about four hours when power is being supplied by the AC adaptor, or six minutes under battery power.

• You can disable Auto Power Off to avoid power turning off during a concert or any other time it is undesirable. To disable Auto Power Off, perform the following FUNCTION parameter operation: "SYSTEM"  $\rightarrow$  "Auto Power Off"  $\rightarrow$ "Off". To re-enable Auto Power Off, change the setting back to "On". For information about FUNCTION parameters, see "Configuring Function Settings (FUNCTION Mode)" (page 4/4).

START/<br>STOP

 $\equiv$ 

 $\blacktriangleright$ / $\blacksquare$ 

■ **DAMPER PEDAL jack** Connect the provided Damper Pedal (SP-3) to the Digital

Piano's **27 DAMPER PEDAL** jack. You can change the function of this pedal by using the following FUNCTION  $\overline{p}$  parameter operation: "PEDAL/WHEEL"  $\rightarrow$  "DAMPER  $PFDAI " \rightarrow "Pedal Taraet"$ 

#### ■ **PEDAL UNIT jack** ☞CASIO WEBSITE: User's Guide

#### ■ **EXPRESSION/ASSIGNABLE jack**

☞CASIO WEBSITE: User's Guide Use the **GI EXPRESSION/ASSIGNABLE** jack to connect a commercially available expression pedal or a CASIO sustain pedal (included SP-3 or separately available pedal).

**IMPORTANT!**

#### **• For information about connectable expression**

**pedals, be sure to refer to the User's Guide that is available from the CASIO Website.**

Using headphones cuts off output from the built-in speakers, which means you can practice playing even late at night

without disturbing others. • Be sure to turn down the volume level before connecting headphones.

#### **A** NOTE

• Headphones do not come with the Digital Piano. • Use commercially available headphones. See "Separately Available Accessories" (this page) for information about options.

- **IMPORTANT! Do not listen to very high volume output over headphones for long period. Doing so creates the risk of hearing damage.**
- **If you are using headphones that require an adaptor plug, make sure you do not leave the adaptor plugged in when you unplug the headphones. If you do, nothing will sound from the speakers when you play.**

## ■ Mode Selector Button

#### **Using a Pedal**

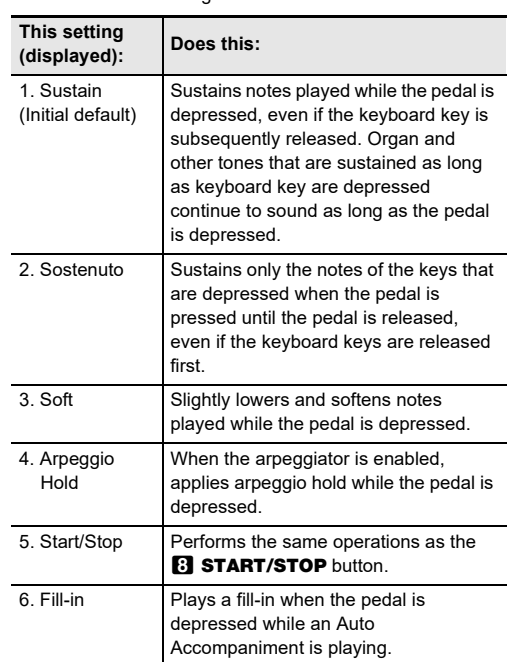

#### **Using Headphones**

## **Touch Buttons**

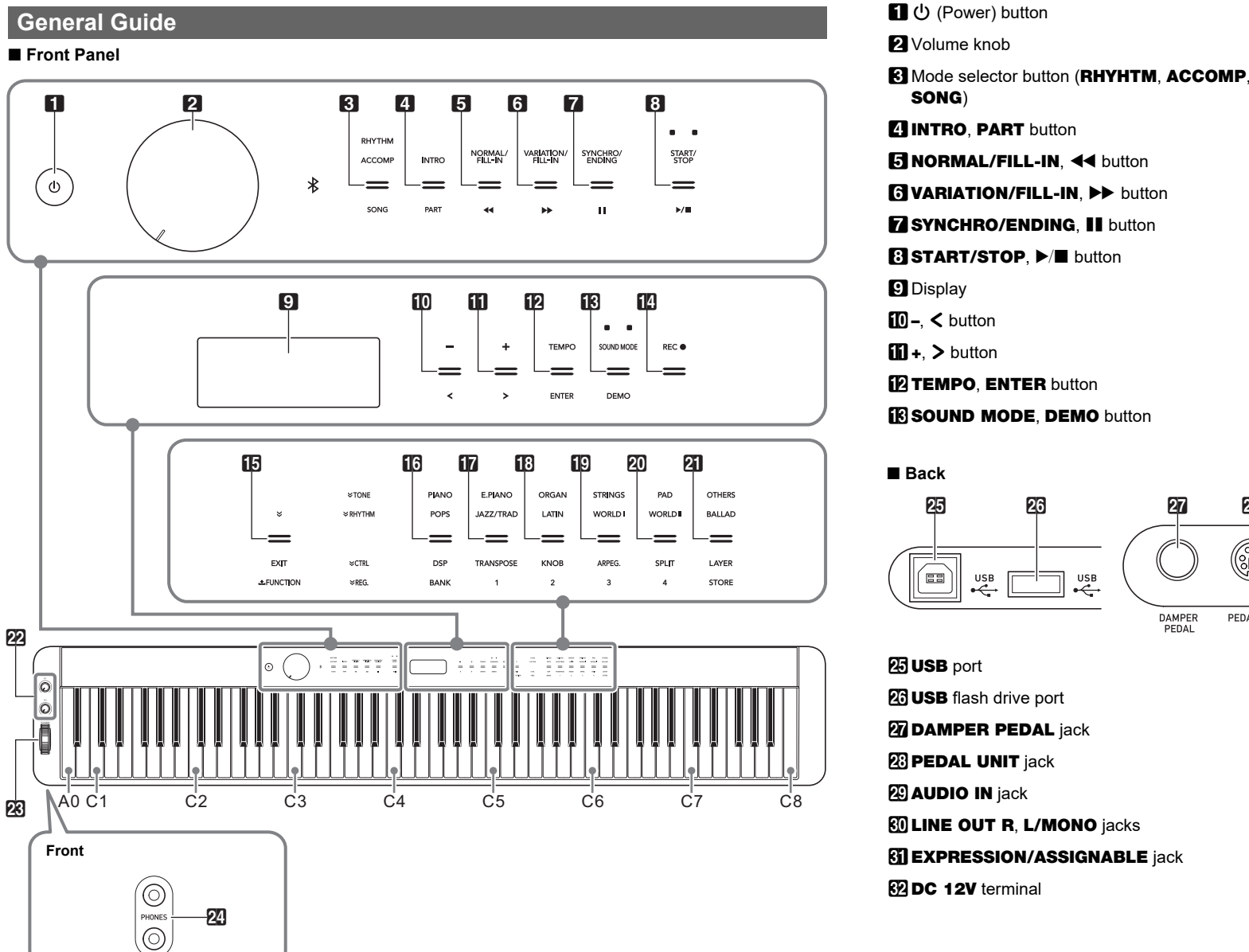

**8 START/STOP,**  $\blacktriangleright$ **/** button **20 SPLIT**, Area 4 button **9** Display **ZI LAYER, STORE button**  $D -$ , < button  $22$  Knob  $(K1)$ , Knob  $(K2)$  $\mathbf{B}$ +,  $>$  button **28 PITCH BEND** wheel **EXTEMPO, ENTER button 24 PHONES** jacks **iB SOUND MODE, DEMO button** ■ **Back** ca ca ca ca ca co co ca co  $\sqrt{2}$  $\stackrel{USB}{\leftarrow}$   $\stackrel{USB}{\leftarrow}$ R L/MONO EXPRESSION/ DC12V<br>LINE OUT ASSIGNABLE  $\diamondsuit$ –⊛ PEDAL UNIT AUDIO IN **25 USB** port ■ **Preparing the Music Stand 26 USB** flash drive port **27 DAMPER PEDAL jack** Music stand **23 PEDAL UNIT jack 29 AUDIO IN** jack **80 LINE OUT R, L/MONO** jacks

SONG)

\*1 For information about these modes, see "Mode Selector Button".

- Only the enabled buttons and text indicating available functions are lit or flashing.
- **IMPORTANT!**
- 
- 

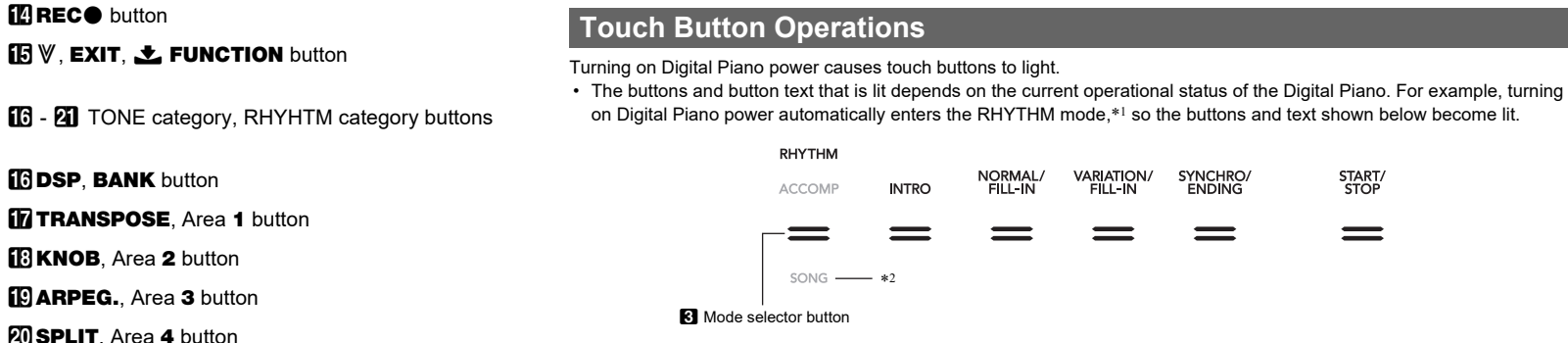

• Touching the **3** mode selector button twice will enter the SONG Mode,\*1 which changes the lighting as shown below.

\*2 In the illustrations of these instructions, unlit indicator text above and/or below a button is grey. Lit indicator text is black.

**• When operating a touch button, touch it firmly with a bare finger. Touch buttons will not respond if you touch them while wearing gloves.**

VARIATION/<br>FILL-IN

 $\equiv$ 

**• If a touch button does not respond, perform the steps below to increase touch button sensitivity. 1. Turn off the Digital Piano.**

**2.** While holding down the C8 keyboard key (the one on the far right), press the  $\Box \bigcirc$  (Power) button. • Keep the C8 keyboard key depressed until the "Welcome" message appears on the display. You do not need to keep the  $\Box \bigcup$  (Power) button depressed.

#### ■ **Touch Button Light Auto Off (Panel Light Setting)**

To save power, you can configure a setting that will turn off all button lights, except for 8 Mode selector, after a certain

period of non-operation. ☞CASIO WEBSITE: User's Guide

- 
- 

#### ■ **Using Batteries**

An indicator above or below the mode selector button will light to indicate the currently selected mode. Other mode names are not displayed.

#### ■ **V** Button

Your Digital Piano has three modes, which are described below. **RHYTHM Mode:** This is the mode for most basic operations. In addition to normal keyboard play use this mode to perform most other Digital Piano operations.

**ACCOMP Mode:** This mode is for playing Auto Accompaniment with chords. See "Using Auto Accompaniment" (page 2/4). **SONG Mode:** Use this mode to play back songs. See "Listening to Songs (MIDI Player)" (page 3/4).

Touch the **3** Mode selector button to cycle between the three modes.

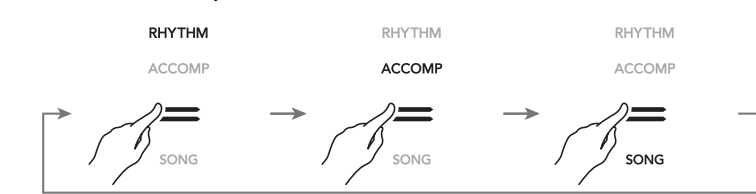

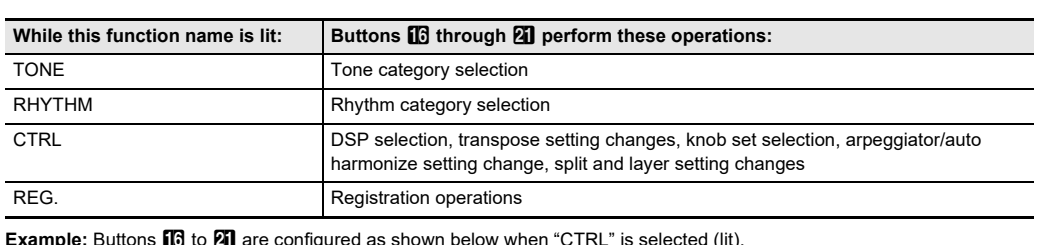

**kample:** Buttons  $\boxdot$  to  $\boxdot$  are configured as shown below when "CTRL" is selec

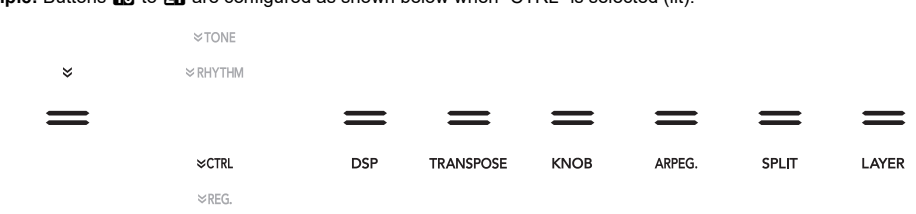

ACCOMI  $=$  $\equiv$  $\equiv$  $\equiv$ 

SONG PART

# **USER'S GUIDE (Basics) 2/4**

Your Digital Piano comes with a large collection of tones. You can play with a single tone or with two tones simultaneously (Layer). You can also assign separate tones to the high-range (right side) and low range (left side) keyboards (Split).

1. Use the  $\boxdot$  **V** button to cycle through settings until **the "**^**TONE" indicator to the right of the button is lit.**

#### ■ **To select a tone**

The currently selected tone category name and tone name will be shown on the display.

■ **To split the keyboard between two different tones**

- **the "**^**CTRL" indicator to the right of the button is lit.**
- **3.** Touch **21 LAYER** to enable the layer function, **which is indicated by "LY" on the display.**
- **4.** Use the **b button to cycle through settings until the "**^**TONE" indicator to the right of the button is lit. Next, perform the operation under "To select a tone" to select the Upper2 tone.**

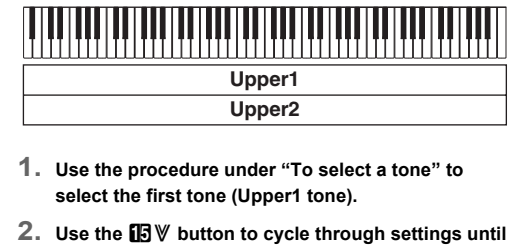

**NOTE**

- $\overline{\cdot}$  To use split and layer at the same time, perform the procedure above and then continue with steps 2 through 4 under "To layer two tones".
- To unsplit the keyboard, use the  $\boxdot$  W button to cycle through settings until the "VCTRL" indicator to the right of the button is lit. Next, touch  $\widehat{R}$  **SPLIT** so the "SP" indicator disappears from the display.

indicator disappears from the display.

#### **Selecting a Tone**

This causes the  $B$  DEMO button light and "DEMO" indicator to turn off, which indicates demo play standby. At this time, the display will show "1: Demo Song".

- **3.** To start demo play, touch **8** $\blacktriangleright$  **E** or  $\blacksquare$  ENTER.
- After this, you can pause and resume demo play by touching  $\mathbf{B}$   $\blacktriangleright$   $\blacksquare$  or  $\blacksquare$  ENTER.
- **4.** To exit demo play standby, touch **b** EXIT.

- 
- - To

$$
\begin{array}{|c|c|c|c|}\n\hline\n & [TONE] P I ANO & & \\
\hline\n001 : G r P n o Conc e r t & & \\
\hline\nT : 120 & & \\
\hline\n\end{array}
$$

- **2.** Use TONE category buttons **i** through **2** to **select a tone category.**
- **3.** Use the  $\Box$  and  $\Box$  + buttons to select a tone.

#### ■ **To laver two tones**

[ TONE ] L OTHERS T:120 S P 059 : Acous t i cBs 1 "Lower" indicato

Split enabled indicator

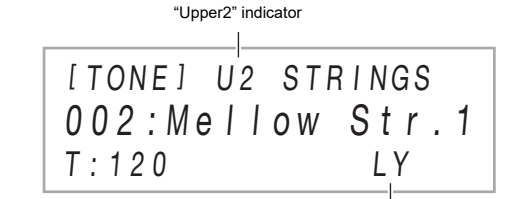

• To unlayer the keyboard, use the  $\boxdot \mathbb{V}$  button to cycle through settings until the "VCTRL" indicator to the right of the button is lit. Next, touch  $\mathbb{Z}$  LAYER so the "LY"

> **5. When the setting you want is selected, hold down iB EXIT** until "[FUNCTION]" disappears from the

# ■ **To adjust the tempo**

## **1.** Touch **D** TEMPO.

- **1. Use the procedure under "To select a tone" to select the first tone (Upper1 tone).**
- **2.** Use the **b**  $\mathbb{F}$  **V** button to cycle through settings until **the "**^**CTRL" indicator to the right of the button is lit.**
- **3.** Touch **20 SPLIT** to enable the split function, which **is indicated by "SP" on the display.**
- **4.** Use the  $\boxdot$  **V** button to cycle through settings until **the "**^**TONE" indicator to the right of the button is lit. Next, perform the operation under "To select a tone" to select the Lower tone.**

1. Use the  $\overline{\mathbb{R}}$  **W** button to cycle through settings until **the "**^**CTRL" indicator to the right of the button is lit.**

#### **2.** Touch **b** TRANSPOSE.

The currently selected transpose setting value will be shown on the display

#### **NOTE**

**This setting (displayed): Does this:** Disabled

**Response" and then touch <b>B** ENTER. [ FUNCT I ON ]

#### You can use **ik SOUND MODE** to enable and disable the effects described below.

• The Surround effect is not applied to the output from the Digital Piano's **24 PHONES** jacks or **60 LINE OUT R**, L/MONO jacks.

# **Lower Upper1**

#### ■ **To enable or disable the Hall Simulator/Reverb and Surround effects**

#### **1.** Touch **is sound mode**.

## **Listening to Demo Play**

#### 1. Hold down the  $\boxdot\,\mathbb{V}$  button until "DEMO", under the  $B$  **DEMO** button starts to flash.

**2.** Touch **B** DEMO.

#### Touch Response alters tone volume in accordance with keyboard pressure (speed). This provides you some of the same expressivity you get on an acoustic piano.

■ **To change touch response sensitivity** 1. Hold down the  $\mathbf{B} \mathbf{\mathbb{V}}$  button until "[FUNCTION]"

- **To specify the Hall Simulator/Reverb tvpe**
- 1. Hold down **B** SOUND MODE until "[SOUND **MODE]" appears on the display, and then release the button.**
- **2. After confirming that "Hall/Rev. Type" is displayed, touch P ENTER.**
- **3.** Use the  $\mathbf{D}$  and  $\mathbf{D}$  + buttons to select the hall **simulator/reverb type.**

**appears on the display.**

- **To specify the Surround type**
- **1.** Hold down **B** SOUND MODE until "[SOUND **MODE]" appears on the display, and then release the butto**
- **2.** Use the  $\mathbf{I} \mathbf{D} \leq \mathbf{I}$  and  $\mathbf{I} \mathbf{I} \leq \mathbf{I}$  buttons to display **"Surround Type" and then touch <b>B** ENTER.
- **3.** Use the **ill –** and **iii** + buttons to select the **surround type (Type 1 or Type 2).**
- **4. After the setting is the way you want, touch ib EXIT** as many times as required until "[SOUND **MODE]" disappears from the display.**

#### ■ **To select a chord input mode**

- **1.** Hold down the  $\mathbf{B} \mathbf{\mathbb{V}}$  button until "[FUNCTION]" **appears on the display.**
- This enters the FUNCTION mode **2.** Use the **i**  $\bullet$  **c** and **ii**  $\bullet$  buttons to display
- **"ACCOMPANIMENT"** and then touch **B** ENTER. **3. After confirming that "Chord Mode" is displayed,**
- **touch <b>b** ENTER. **4. Use the**  $\mathbf{D}$  **– and**  $\mathbf{D}$  **+ buttons, or**  $\mathbf{E}$  **Knob (K1) to**

# **change the setting.**

**display.**

Transpose lets you raise or lower the overall pitch of the Digital Piano in semitone steps. You can use this feature to raise or lower the keyboard key and to play a piece in a key that is more comfortable for you, or to adjust to a key that better matches a vocalist, etc.

#### ■ **To change the transpose setting**

12. Stadium | Simulates the reverberation of a stadium.

**2.** Touch **B** KNOB. The name of the currently selected knob **setting.** • You can change the pitch of the keyboard within the range of –12 to +12 semitones.

**rotate the**  $\boxtimes$  **PITCH BEND** wheel on **the left of the keyboard upwards or downwards.**

The amount the note bends depends on how much you rotate the pitch bend wheel

#### **Changing Keyboard Response to Touch Pressure (Touch Response)**

playing various phrases automatically, and more. ■ **To enable the arpeggiator** 

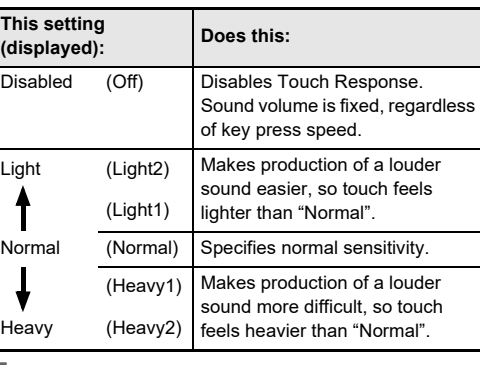

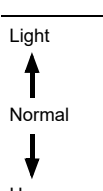

# Heavy

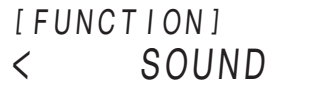

**2.** Use the **in**  $\leq$  and **in**  $\geq$  buttons to display **"KEYBOARD"** and then touch **B** ENTER. **3.** Use the **i**  $\sqrt{2}$  and **ii**  $\sqrt{2}$  buttons to display "Touch

- **if ARPEG.** button in step 2 of the procedure below. **you will need to change the function assigned to the if ARPEG.** button. To do so, perform the following **FUNCTION parameter operation: "ARPEG./ A.HARMO."** 3 **"Type Select"** 3 **"Arpeggiator". For information about FUNCTION parameters, see "Configuring Function Settings (FUNCTION Mode)" (page 4/4).**
- 1. Use the  $\boxdot$  **V** button to cycle through settings until **the "**^**CTRL" indicator to the right of the button is lit.**
- **2.** To enable the arpeggiator, touch **B** ARPEG. This **will cause "AR" to appear on the display.**

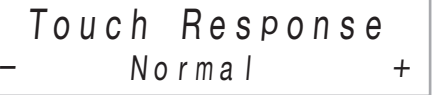

# **4.** Use the  $\mathbf{D}$  – and  $\mathbf{D}$  + buttons, or  $\mathbf{E}$  Knob (K1) to

#### **Changing the Pitch in Semitone Steps (Transpose)**

[ CTRL ] T RANSPOSE T:120 0 0

# **3.** Use the **iD** – and **ii** + buttons to change the

● **Hall Simulator/Reverb** Hall Simulator and Reverb are both effects that change the

reverberation of the sound. **Hall Simulator:** The hall simulator effect simulates the rich

#### clarity, unconstrained brilliance, and other distinctive acoustic characteristics of world-famous concert halls and

structures. **Reverb:** Reverb simulates ambient spaces, such as a room or hall.

- **To select a rhythm**
- **1.** Use the  $\blacksquare$   $\mathbb{F}$  button to cycle through settings until **the "**^**RHYTHM" indicator to the right of the button is lit.**

#### ● **Surround**

The Surround effect creates acoustics that make the sound from the speakers seem like it is coming from multiple directions (virtual surround). This effect is great when outputting audio from an external source through the Digital Piano's speakers.

#### **NOTE**

• Each touch will cycle between the settings, and the current setting is indicated by the LED lights as shown below.

- Pressing D-F#-A-C on the accompaniment keyboard. 4
- Accompaniment for the D-F#-A-C chord (D7) sounds. **4. Play other chords with left hand as you play the**
- **melody with your right hand.** • You can use "CASIO Chord" or other simplified
- chord input modes to play chords. See "To select a chord input mode".
- **5. To stop Auto Accompaniment, touch** <sup>8</sup> START/ STOP**.**

## ● **Hall Simulator**

**4. After the setting is the way you want, touch ib EXIT** as many times as required until "[SOUND **MODE]" disappears from the display.**

#### **Using the Sound Mode Effects (Hall Simulator/Reverb and Surround)**

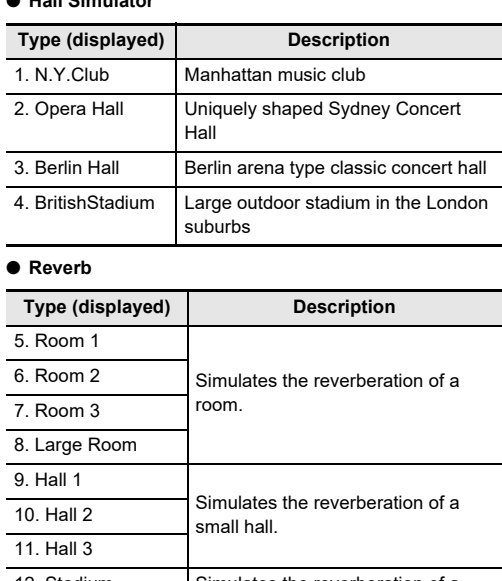

accompaniment patterns that are suited to the progress of a musical composition

#### ■ **Normal and Variation**

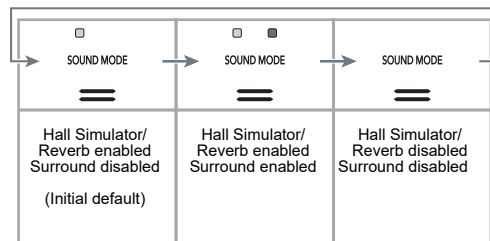

#### ■ **To trigger Auto Accompaniment play chord keyboard input**

#### • To exit synchro start standby at this point, touch **72 SYNCHRO/ENDING.**

The digital piano has two knobs that you can use to change the tone, effect, and another parameter settings in real time.

#### ■ **To select the functions (knob sets) assigned to the knobs** 1. Use the  $\boxdot$  **V** button to cycle through **settings until the "**^**CTRL" indicator to the right of the button is lit.**

set will be shown on the display.

You can use the pitch bend wheel to slide the pitch of notes smoothly upwards and downwards. This capability makes it possible to reproduce saxophone and electric guitar choking effects. **1. While playing a note on the keyboard,** 

• Do not touch the wheel as you turn on the keyboard.

other phrases automatically by simply pressing keys on the keyboard. You can select from a number of different arpeggio options, including playing arpeggios from a chord,

**IMPORTANT! • If "AH" appears instead of "AR" when you touch the** 

 $K<sub>1</sub>$ 

\\\L

K 2

#### With the arpeggiator, you can play various arpeggios and **Using the Arpeggiator**

- Playing a chord or single note on the keyboard will play back the currently selected arpeggio.
- **3.** To disable the arpeggiator, touch **[C] ARPEG.** This **will cause "AR" to disappear from the display.**

**NOTE** • For information about how to select the arpeggiator type, refer to the User's Guide that is available from the CASIO Website. For details about arpeggiator types, refer to the separate "Built-in Music Data Lists".

#### **Using the Knobs**

#### **Using the Pitch Bend Wheel**

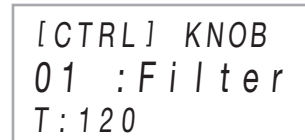

**3.** Use the  $\mathbf{D}$  – and  $\mathbf{D}$  + buttons to select a knob set. • For information about parameters assigned to  $22$ Knob (K1) and Knob (K2) by each knob set, refer to the User's Guide that is available from the CASIO website

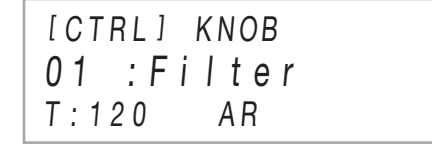

After you select a rhythm type, Auto Accompaniment

automatically plays realistic accompaniments to match chords you play.

The Auto Accompaniments of this Digital Piano consist of a "rhythm part" (drums and percussion) and a "chord part" (various musical instruments). When playing an Auto Accompaniment, you can sound the rhythm part only, or you can sound both parts at the same time.

The names of the currently selected rhythm category and rhythm will be shown on the display.

**1. Use the** 3 **mode selector button to cycle through settings until the "RHYTHM" (RHYTHM Mode)** 

**indicator is lit.**

■ **To play the rhythm part only** 

**2. Use the procedure under "To select a rhythm" to select the rhythm you want.**

- **3. Touch** <sup>8</sup> START/STOP**.** This starts rhythm play.
	- The yellow and red LEDs above the 8 START/ **STOP** button will flash in time with the rhythm (yellow for beat 1, red for the remaining beats of each measure).

#### **4. Play along with the rhythm.**

- **5. To stop rhythm play, touch** <sup>8</sup> START/STOP **again.**
- **To play Auto Accompaniment with chords**
- **1. Use the** 3 **mode selector button to cycle through settings until the "ACCOMP" (ACCOMP Mode) indicator is lit.**

#### **2. Start play of the rhythm part.**

- For information about how to select a rhythm and start playing it, see steps 2 and 3 under "To play the rhythm part only".
- **3. Use the accompaniment keyboard to play chords.** This will cause bass and harmony Auto Accompaniment parts to be added to the rhythm part.

*Example:*

## **Using Auto Accompaniment**

#### **Playing Accompaniment**

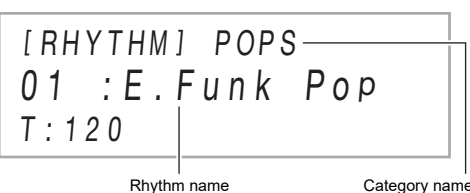

- **2.** Use RHYTHM category buttons  $\Box$  through  $\Box$  to **select a RHYTHM category.**
- **3.** Use the  $\Box$  and  $\Box$  + buttons to select a rhythm.

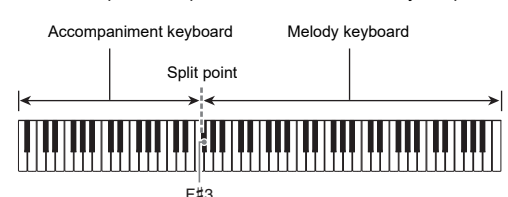

The current tempo value will be shown on the display.

#### **value.** 255.

- **iB** EXIT
- 

• You can specify a tempo value in the range of 20 to

**3.** To exit the setting screen, touch  $\mathbf{E}$  TEMPO or

• For information about input keyboard fingerings for the chord input mode you are using, refer to the User's Guide that is available from the CASIO

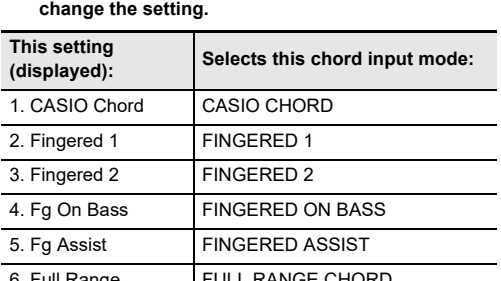

**until "[FUNCTION]" disappears from the display.**

# [ T E M P O ]

## **2.** Use the **iii** – and **iii** + buttons to adjust the tempo

# T:120 120

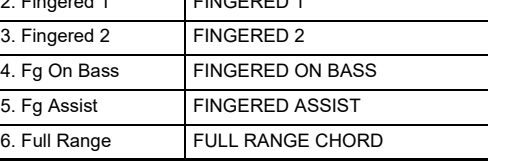

Website

**5.** To exit the FUNCTION Mode, hold down **B** EXIT

The accompaniment patterns below produce metronome sounds only, without a bass or chord part. This is true even if you finger a chord.

Generally, the progress of a musical piece starts with an intro, transitions to verses that are interspersed with interludes and other changes, and then returns to the main theme before reaching an ending. The Digital Piano's Auto Accompaniment function provides a selection of

This is an accompaniment pattern that can be used in the verse or chorus of a piece. A variation repeats anywhere from one measure to multiple measures.

#### ■ **Fill-in**

These accompaniment patterns are used to insert short oneor two-measure fill-ins into a piece. A fill-in pattern starts to play as soon as you touch one of the fill-in buttons (see below). Accompaniment play returns to the original normal or variation pattern from beat one after the one- or twomeasure fill-in is complete.

#### ■ **Intro**

This is an accompaniment pattern that can be used at the beginning of a song. Normal accompaniment pattern play will start after the measures of the intro accompaniment pattern is complete.

#### ■ **Ending**

This is an accompaniment pattern that can be used at the end of a piece. After a multiple-measure ending sounds, Auto Accompaniment ends.

Use the procedure below to configure the Digital Piano to start Auto Accompaniment play as soon as you press a keyboard key.

**1. While Auto Accompaniment play is stopped, touch**  7 SYNCHRO/ENDING**.**

This enters synchro start standby, which is indicated by the LEDs above the **8 START/STOP** button flashing between yellow and red.

**2. Finger a chord on the accompaniment keyboard.** This starts Auto Accompaniment.

#### **Metronome Accompaniment Patterns**

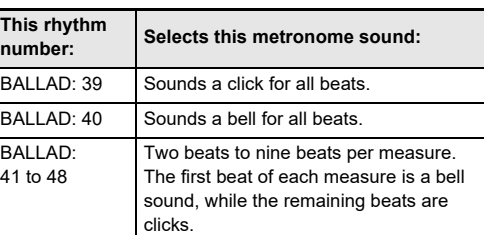

#### **Auto Accompaniment Pattern Variations**

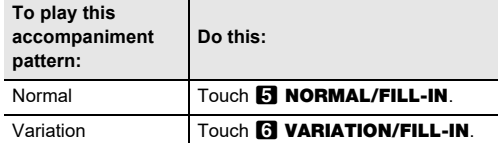

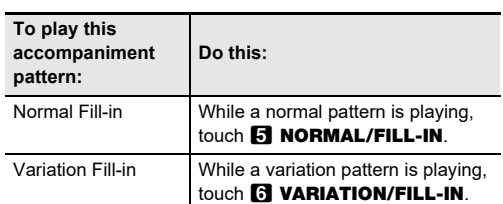

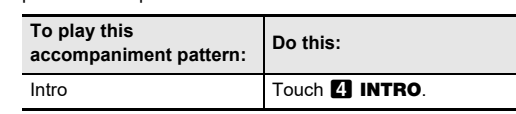

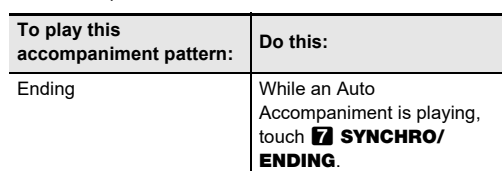

#### **Triggering Auto Accompaniment Play with Accompaniment Keyboard Input (Synchro Start)**

Layer enabled indicato

**USER'S GUIDE (Basics) 3/4**

You can split the keyboard in the center for duet play so the left and right sides have the same ranges. The Duet Mode is the perfect way to conduct lessons, with the teacher playing on the left side as the student plays the same song on the right side.

■ **Pedal Operation when Playing a Duet** • If you are using the separately available SP-34 Pedal Unit, the left outer pedal is the left keyboard damper pedal, while the right outer pedal is the right keyboard damper pedal. Only the damper pedal for the right keyboard supports half-pedal operations.

- 1. Hold down the **B** $\mathbb V$  button until "[FUNCTION]" **appears on the display.**
- This enters the FUNCTION mode. **2.** Use the **iii**  $\leq$  and **iii**  $\geq$  buttons to display
- **"KEYBOARD"** and then touch **ID ENTER. 3.** Use the **D**  $\le$  and **D**  $\ge$  buttons to display "DUET"
- **and then touch <b>D** ENTER.
- **4. After confirming that "Duet Mode" is displayed, touch <b>B** ENTER.
- **5.** Use the **iD** and **iD** + buttons to change the Duet **Mode setting.**
- To use the Duet Mode, select either "On" or "Pan" for this setting. To exit the Duet Mode and return to normal keyboard play, select "Off".

• To use the supplied SP-3 Pedal as a damper pedal that affects both the left keyboard and right keyboard, connect it to the **27 DAMPER PEDAL** jack. Half-pedal operation is not supported in this case.

■ **To use the Duet Mode** 

**fo exit the FUNCTION Mode, hold down <b>in EXIT until "[FUNCTION]" disappears from the display.**

# <u> III HAIK III IHAIKI ITTI ALAMAN II III IHAIKI II II II III III </u>

#### **Splitting the Keyboard for Duet Play**

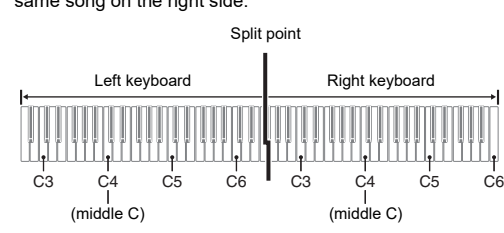

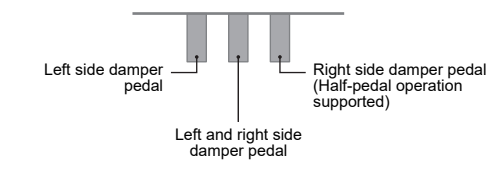

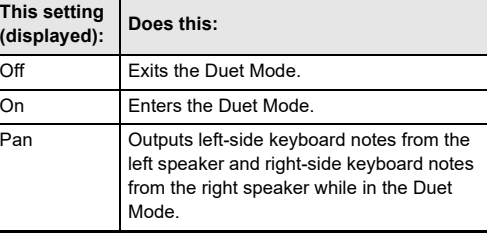

You can use the registration function to register the setup of the Digital Piano (tone, rhythm, and other settings). You can recall a registered setup as required to perform a particular song, etc.

**NOTE**

- Registration operations can be performed in the
- RHYTHM Mode or ACCOMP Mode. • Registration operations cannot be performed in the SONG Mode, or while demo play, music presets, or any setting operation is in progress

■ **Setup Storage Locations** 

**3.** Use the  $\boxdot$  **V** button to cycle through settings until **the "**^**REG." indicator to the right of the button is** 

#### **5. Select the area where you want to store the setup.** While holding down **21 STORE**, touch an area button

from **by** Area 1 to **20** Area 4. This causes "Sure?" to appear on the display.

Setup registrations are stored in memory locations that are divided into 24 banks. Each bank has four storage areas, which means you can register up to 96 setups (24 banks × 4 areas).

 $\cdot$  Use the  $\Box$  **BANK** button to specify a bank. • Specify an area using the  $\bar{\mathbb{R}}$  Area 1 to  $\bar{\mathbb{R}}$  Area 4 **2.** Use the  $\boxdot$  **V** button to cycle through settings until **the "**^**REG." indicator to the right of the button is** 

**3. Use iii BANK**, or **iii** – and **iii** + to select the bank

**4.** Touch one of the buttons from **b** Area **1** through ck **Area** 4 **to select the area where the setup you** 

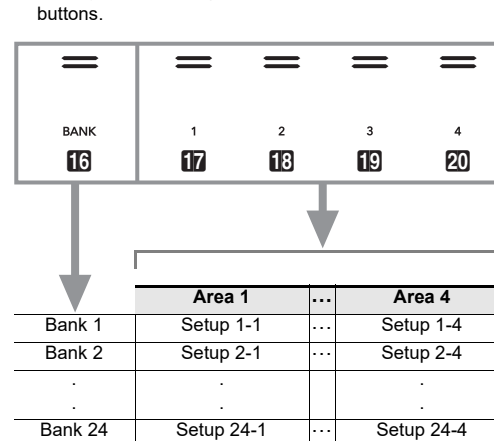

#### ■ **Registration Memory Setting Items**

- Rhythm number, mode selection (ACCOMP Mode or RHYTHM Mode), synchro start standby, Auto Accompaniment settings (chord input mode, Auto Accompaniment volume)
- Tempo • Tone numbers (Upper1, Upper2, Lower), Layer enable/ disable, Split enable/disable, DSP (type, parameter), keyboard volume setting, part settings (volume, octave shift, fine tune), duet setting • Split point
- Auto harmonize/arpeggiator (enable/disable, type, other settings) • Transpose
- Scale settings (type, base note, Auto Accompaniment scale)
- Touch Response settings • Chorus type, brilliance settings
- Hall simulator/reverb (enable/disable, type, depth), surround (enable/disable, type)
- Damper pedal function, expression/assignable pedal function, pitch bend range, part settings (Pedal Unit, damper pedal, expression/assignable pedal, pitch bend wheel)
- Knob settings ■ Saving to an External Device

Setups saved using registration can be saved to a USB flash drive in bank units. See "USB Flash Drive" (page 4/4).

**Registering and Restoring a Setup (Registration)**

#### ■ **To register a setup**

**IMPORTANT!**

- 1. Hold down the  $\boxdot$  **V** button until "[FUNCTION]" **appears on the display.**
- This enters the FUNCTION mode.
- **2.** Use the  $\overline{10}$  < and  $\overline{11}$  > buttons to display "SONG" and then touch **in ENTER**
- **3. After confirming that "Song Type" is displayed, touch <b>b** ENTER.
- **4.** Use the  $\mathbf{D}$  and  $\mathbf{D}$  + buttons to change the **setting to "MIDI".**
- **5.** To exit the FUNCTION Mode, hold down **iB EXIT until "[FUNCTION]" disappears from the display.**
- **Specifying a bank and area that already has data stored to it in the procedure below causes the recorded data to be deleted. For information about banks and areas, see "Setup Storage Locations".**
- **1. Use the** 3 **mode selector button to cycle through settings until the "RHYTHM" or "ACCOMP" indicator is lit.**
- **2. Configure the Digital Piano with the setup you want to register.**

**lit.**

- 
- 

**4. Select bank you want to use as the registration destination.**

number.

 $B$ an

- **To record to the system track**
- **1. Configure the tone, rhythm, effects, tempo, and other settings you want to use during recording.**
- **2. Touch <b>b** REC $\bullet$ .
- This enters record standby, indicated by  $f$ . REC $\bullet$ flashing red.  $\cdot$  To cancel recording, touch  $\Box$  REC $\bullet$  again.
- If the MIDI recorder already has the maximum allowable number of songs recorded, the message "Data Full" will appear on the display, and the Digital Piano will exit record standby.
- **3. To start recording, play something on the keyboard.** This causes  $\Box$  REC $\bullet$  to stop flashing and remain lit red, which indicates that recording is in progress.
- Instead of playing on the keyboard, you could also start rhythm play and start recording by touching **8 START/STOP.** In this case, only the rhythm is recorded until you play something on the keyboard.
- **4.** To stop recording, touch **b** REC $\bullet$ .
- This will automatically enter the SONG Mode, with what you just recorded selected for playback.
- **5. To play back the song you just recorded, touch**  8**>**/1.
- **To overdub record a solo track over a recorded system track**

This completes the registration operation and displays

#### ■ **To recall a registered setup**

**1. Use the** 3 **mode selector button to cycle through settings until the "RHYTHM" or "ACCOMP" indicator is lit.**

**6. After confirming that "Rec Track" is displayed, touch <b>i** $\mathbb{R}$  **ENTER.** 

**lit.**

**of the setup you want to recall.**

- –
- 
- "Complete".

**want to recall is located.** This recalls the setup.

• This causes the Digital Piano's settings to change in accordance with the setup you recalled.

#### **Registering and Recalling a Setup**

$$
[REGISTRATION]
$$
  
Bank: 02

Bank number

• Touch  $\Box$  BANK to cycle to the next bank number. • Use the  $\mathbf{m}$  – and  $\mathbf{m}$  + buttons to select a bank

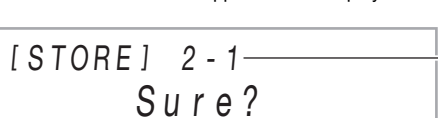

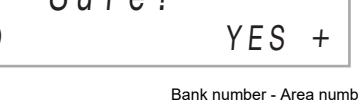

• To exit setup registration at this time, touch  $\Box$  –

#### **6.** To register the setup, touch  $\blacksquare$  +.

[ REG I STRAT I ON ]

- **7.** Use the **iii** and **iii** + buttons to select a track. • The display will show "Solo 1" or "Solo 2" depending on the solo track you select.
- **8. To start recording, play something on the keyboard.** This simultaneously starts playback of the system track and recording to the solo track you selected in step 7 above.
- This causes  $\blacksquare$  REC $\spadesuit$  to stop flashing and remain lit red, which indicates that recording is in progress. • Instead of playing on the keyboard, you could also start system track playback and solo track recording by touching **8 START/STOP**. In this case, rests are inserted at the beginning of the solo track until
- you start playing something on the keyboard.
- **9.** To stop recording, touch **R**: RECO.
- **10. To play back the song you just recorded, touch**  8**a**
- This will play back the contents of both the system track and the solo track. • If you want to overdub record the other solo track,
- perform steps 3 through 10 again, selecting the remaining (unrecorded) solo track in step 7.

AREA 1 Bank : 02

[M I D I REC SETT IN G ] – Sys t <sup>e</sup> <sup>m</sup> <sup>+</sup> Rec Tr ack

- **1. Use the** 3 **mode selector button to cycle through settings until the "SONG" (SONG Mode) indicator is lit.**
- **2.** Use the **iii** and **iii** + buttons to select the song **number of the MIDI recorder song you want to delete.**
- Song numbers 11 through 15 are for songs recorded with the MIDI recorder. If necessary, you can touch 8  $\blacktriangleright$  to play back the song and check its contents.
- **3.** Hold down the **D** REC $\bullet$  button until "Song Clear" **appears on the display.**
- **4.** Touch **B** ENTER.
- This causes "Sure?" to appear on the display.
- **5.** To delete the song, touch  $\mathbf{f}$  +. To exit this **operation without deleting anything, touch**  $\Box$  **–.**

The MIDI recorder records Digital Piano keyboard play as MIDI data. Recorded data is stored as SONG Mode song numbers 11 through 15.

- You can have up to five recorded songs in memory. • Three-track multi-track recording is supported for each
- song. • A maximum of approximately 30,000 notes (total for three
- tracks) can be recorded for each song.

- **Use a USB flash drive that is formatted as FAT32 or exFAT. • Never remove the USB flash drive while Audio Recorder recording or playback is in progress. Doing**
- 
- 
- 
- 
- **To prepare to use the audio recorder 1. Perform the steps below to put the Digital Piano see "USB Flash Drive" (page 4/4).**
- **into the Audio Mode.** (1) Hold down the  $\boxdot \, \mathbb{V}$  button until "[FUNCTION]" appears on the display, and then release the button.
- This enters the FUNCTION mode. (2) Use the  $\mathbb{D} \leq$  and  $\mathbb{D} \geq$  buttons to display
- "SONG" and then touch  $\mathbf{E}$  ENTER. (3) After confirming that "Song Type" is displayed,
- touch  $\mathbb B$  ENTER. (4) Use the  $\Box$  – and  $\Box$  + buttons to change the
- setting to "Audio". (5) To exit the FUNCTION Mode, hold down  $\boxdot$  EXIT until "[FUNCTION]" disappears from the display.
- **2. Insert the USB flash drive into the Digital Piano's 23 USB flash drive port.**

#### **IMPORTANT! • CASIO COMPUTER CO., LTD. takes no responsibility for any damages, lost profits, or claims by third parties arising from the deletion of recorded data due to malfunction, repair, or for any other reason.**

■ **Recorder Tracks and Recorded Data**

The MIDI recorder of the Digital Piano is a three-track multitrack recorder.

Recorder track types are a system track and two solo tracks, and the data that can be recorded depends on the track type.

- **System Track:** The system track can be used to record keyboard play using Auto Accompaniment. Layer, split, and other keyboard settings can also be recorded.
- **Solo Track 1, Solo Track 2:** A solo track can be used to record keyboard play using a single tone (Upper1).

### **Deleting a MIDI Recorder Song <b>WALK** Using the Audio Recorder to **Record Performances**

#### **1. Perform the procedure under "To prepare to use the audio recorder". 2.** Touch **b** RECO.

After you create a recording with the Digital Piano, you can save the resulting data to a USB flash drive. See "USB Flash Drive" (page 4/4).

This enters record standby, indicated by  $\Box$  REC $\bullet$ flashing red.

#### **IMPORTANT!**

red, which indicates that recording is in progress. • Instead of playing on the keyboard, you could also start rhythm play and start recording by touching **8 START/STOP.** 

#### **4.** To stop recording, touch **b** REC $\bullet$ .

**• When the remaining recordable note count is 100 or lower during recording, the <b>D** REC<sup>O</sup> button will flash. The **in RECO** button light will stop flashing **and turn off when the remaining recordable note count becomes zero.**

**• Should power fail during recording, all of the data in the track you are recording will be deleted.**

#### ■ Getting Ready to Use the MIDI Recorder

■ **To select and playback a file recorded with the audio recorder**

**3.** Use the  $\textbf{D}$  – and  $\textbf{D}$  + buttons to select the file you **want to play.**

#### **4.** To start playback, touch  $\mathbf{B} \blacktriangleright \mathbf{I}$ .

• Playback stops automatically when the end of the file is reached. To stop playback part way through, touch  $\mathbf{B}$   $\blacktriangleright$ / $\blacksquare$ .

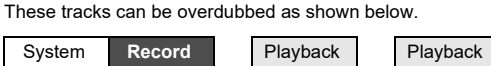

Solo 1 **(Empty) Playback** Record **P** Solo 2 (Empty) **Figure** 

■ Saving to an External Device

#### ■ **To record a keyboard performance onto a USB** Your Digital Piano has a MIDI player that can play back the **Listening to Songs (MIDI Player)**

Your Digital Piano has two recorders: a MIDI recorder and an audio recorder. The MIDI recorder can be used while the Digital piano is in the MIDI Mode. If the Digital Piano is in the Audio Mode, perform the procedure below to switch to the MIDI Mode. Note that the Digital Piano is in the MIDI Mode under initial default settings, so the operation below is not necessary if you have not changed the setting.

**3.** Use the  $\blacksquare$  – and  $\blacksquare$  + buttons to select a song **number.**

**Using the MIDI Recorder to** 

**4. To start playback of the selected song, touch**  8*.* 

# **Record Performances**

- The yellow and red LEDs above the  $\mathbb{G} \blacktriangleright \mathbb{I}$  button will flash in time with the beat (yellow for beat 1, red
- for the remaining beats of each measure). • The operations below can be performed while
- playback is in progress.

#### **Recording and Playing Back Keyboard Play**

■ **To play a song with one of hand parts muted (for practice of the muted part)**

- This procedure can be used for a user song or a song on a USB flash drive.
- **1. Perform steps 1 and 2 under "To select and play back a song".**
- **2. If you want, you could use the procedure under "To adjust the tempo" (page 2/4) to specify the tempo.**
- **3.** Use the **4 PART** button to select the part you want **to mute.**
- Each touch of 4 PART cycles through the playback part settings. The currently selected playback part(s) is indicated by the "L" and "R" indicators that appear in the bottom center of the display

**4. To start playback, touch <b>8**▶/■. • Play the muted part along with the playback.

#### **A** NOTE

- **NOTE** If you are performing the procedure below immediately following the procedure under "To record to the system track", you do not need to enter the SONG Mode or select a song. Therefore, you should skip steps 1 and 2 below.
- **1.** Use the  $\blacksquare$  mode selector button to cycle through **settings until the "SONG" (SONG Mode) indicator is lit.**
- **2.** Use the **iD** and **iD** + buttons to select the song **number of a MIDI recorder song that was recorded to the system track.**
- Song numbers 11 through 15 are for songs recorded with the MIDI recorder. If necessary, you can touch
- $\mathbf{B}$   $\triangleright$   $\blacksquare$  to play back the song and check its contents.
- **3. Configure tone and other settings you want to use for recording.**
- **4.** Touch **B** RECO
- This enters record standby, indicated by  $\Box$  REC $\bullet$ flashing red.
- **5.** Hold down the **B** REC<sup>O</sup> button until "[MIDI REC **SETTING]" appears on the display.**

The audio recorder records Digital Piano keyboard play as audio data. Recordings are stored as WAV files (linear PCM, 16bit, 44.1kHz, stereo) to the USB flash drive in the Digital Piano's USB flash drive port.

#### **IMPORTANT!**

**so can corrupt the data on the USB flash drive and** 

**damage the USB flash drive port.**

• Carefully push the USB flash drive in as far as it will go. Do not use undue force when inserting the USB flash drive.

• When the Digital Piano detects the USB flash drive, the message "MOUNTING" will appear on the display. Do not perform any operation while this message is displayed. Wait until it disappears.

**For precautions when handling a USB flash drive,** 

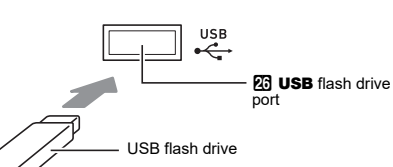

**flash drive**

The Digital Piano will enter the RHYTHM Mode at this time if it is in the SONG Mode.

 $\cdot$  To cancel recording, touch  $\Box$  REC $\bullet$  again. **3. To start recording, play something on the keyboard.** This causes  $\blacksquare$  REC $\spadesuit$  to stop flashing and remain lit

• This will store the recording as a WAV file to the USB flash drive. • The Digital Piano will automatically switch to the SONG Mode with the file it just stored selected for

playback.

**5. To play back the song you just recorded, touch** 

8a**.**

#### **1. Perform the procedure under "To prepare to use the audio recorder".**

**2. Use the** 3 **mode selector button to cycle through settings until the "SONG" (SONG Mode) indicator is** 

**lit.**

#### MIDI file types described below. **Song Type Description** User songs You can add up to 10 songs to Digital Piano memory as user songs (Song Number 1 through 10). To add user song data (up to 320 KB per song of data that is playable by this Digital Piano), store it on a USB drive or smart device and then transfer the song data to Digital Piano memory. For details, see "USB Flash Drive" (page 4/4) and "Linking with a Smart Device (APP Function)" (page 4/4). MIDI recorder songs Songs recorded with the Digital Piano's MIDI recorder. See "Using the MIDI Recorder to Record Performances" (this page). USB memory songs Standard MIDI files (SMF format 0/1) or CASIO MIDI files (CMF format) stored on a USB flash drive. For information about how to store song data, see

"Using a Computer to Copy General Song Data to a USB Flash Drive" (page 4/4).

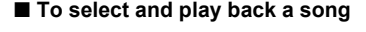

- **1. If you want to play a song stored on a USB flash drive, insert the drive into the Digital Piano's 23 USB flash drive port.**
- **2. Use the** 3 **mode selector button to cycle through settings until the "SONG" (SONG Mode) indicator is**

**lit.**

• Selecting some songs will initially cause "LOADING" to be displayed. This indicates that data is being loaded.

#### **NOTE**

• When playing back a standard MIDI file (SMF format) stored on a USB flash drive, channel 3 will be assigned to the left-hand part while channel 4 will be assigned to the right-hand part.

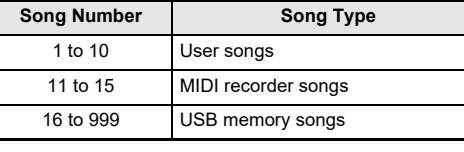

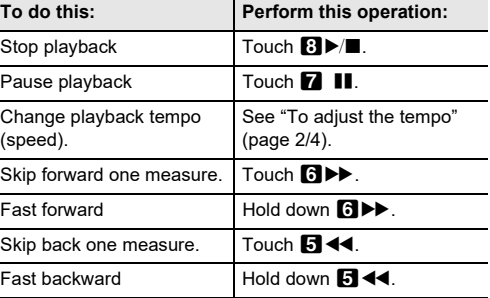

#### **This indicator Means this:** LR Both the left- and right-hand parts play.  $L$  Just the left-hand part plays, with the righthand part muted.  $R$  Just the right-hand part plays, with the lefthand part muted. Both the left- and right-hand parts muted.

# **USER'S GUIDE (Basics) 4/4**

The FUNCTION Mode makes it possible to configure function settings using a menu format. There are two types of menu items: directories and parameters.

For a list of all the directories and parameters included in the FUNCTION Mode, refer to the User's Guide that is available from the CASIO Website

#### ■ **To change FUNCTION parameter settings**

The table below shows a representative example of some menu items provided in the FUNCTION Mode. Items marked "(DIR)" in the table are directories, while all of the other items are parameters.

#### **Configuring Function Settings (FUNCTION Mode)**

#### Directory: A directory is a group of multiple parameters.

Parameter: A parameter is an actual configurable setting. After you select the "Touch Response" parameter, for example, you can change its setting as desired.

- 1. Hold down the  $\boxdot$  **V** button until "[FUNCTION]" appears on the display This enters the FUNCTION Mode and displays its top menu.
- The FUNCTION Mode top menu screen shows "[FUNCTION]" in the top line, and the name of the currently selected directory in line 2. Directory names are all-caps.

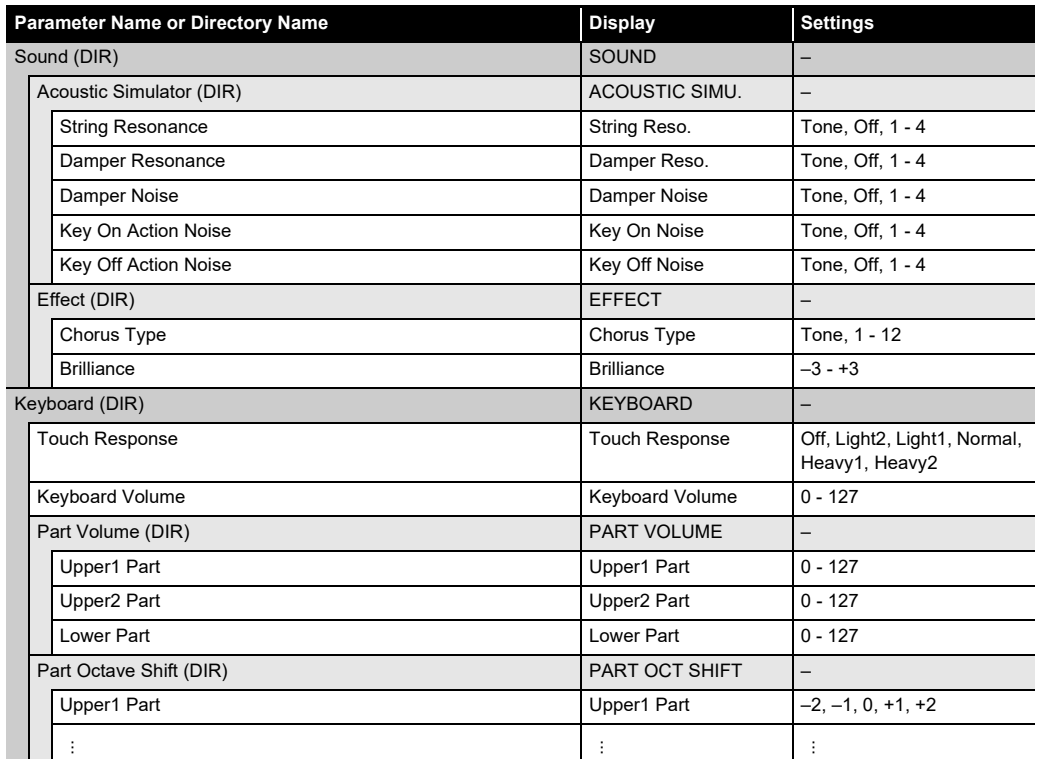

- **2. Display the name of the parameter whose setting you want to change.** • For example, to display the "Chorus Type" parameter, you need to navigate through multiple directories in the following sequence: "SOUND" (directory)  $\rightarrow$  "EFFECT" (directory)  $\rightarrow$  "Chorus Type" (parameter). Perform the procedure below.
- (1) Use the  $\mathbf{I} \cup \mathbf{I}$  and  $\mathbf{I} \cup \mathbf{I}$  buttons to display "SOUND" and then touch  $\mathbf{I} \cup \mathbf{I}$  ENTER. • This enters the "SOUND" directory.
- (2) Use the  $\mathbb{R} \leq$  and  $\mathbb{R} \geq$  buttons to display "EFFECT" and then touch  $\mathbb{R}$  ENTER. • This enters the "EFFECT" directory.
- (3) Use the  $\mathbb{D}$  < and  $\mathbb{D}$  > buttons to display "Chorus Type". • To exit the current directory and return to the level above it, touch  $\Box$  EXIT.
- **3.** After displaying the parameter name, touch **DENTER**. This displays the parameter setting editing screen, with the parameter's current setting shown in line 3.

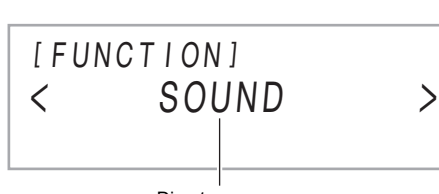

#### Directory name

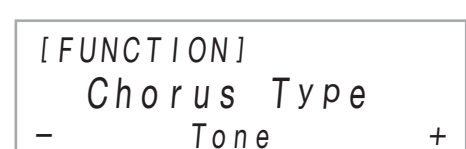

- **4.** Use the  $\mathbf{D}$  and  $\mathbf{D}$  + buttons, or  $\mathbf{E}$  Knob (K1) to change the setting.
- **5.** After the setting is the way you want, exit the parameter editing screen by touching **B** EXIT.
- **6.** To exit the FUNCTION Mode, hold down **B** EXIT until "[FUNCTION]" disappears from the display.

As shown in the illustration below, insert the USB flash drive into the Digital Piano's  $\boxtimes$  USB flash drive port.

Your Digital Piano supports the use of a commercially available USB flash drive to perform the operations below.

#### **Playing Back Song Data from a USB Flash Drive** Standard song data (MIDI files) that has been stored on a

USB flash drive with a computer can be played on your • For information about how to store song data on a USB flash drive, see "Using a Computer to Copy General Song

- Digital Piano.
- Data to a USB Flash Drive".
- 

• For information about the song data playback operation, see "Listening to Songs (MIDI Player)" (page 3/4).

## **Recording a Performance to a USB Flash Drive**

See "Using the Audio Recorder to Record Performances" (page 3/4) for information about how to record audio data

produced by performances on your Digital Piano to a USB flash drive.

#### **Saving and Importing Data**

Data recorded with your Digital Piano (MIDI recorder songs, registration setups, etc.) can be stored on a USB flash drive. Data that has been stored with the Digital Piano, as well as other data that is supported by the Digital Piano (user songs, etc.) can be imported from a USB flash drive. For details, refer to the User's Guide that is available from the

CASIO Website.

# **IMPORTANT!**

After connecting the smart device to the Digital Piano, use the smart device app to perform operations. For details about operations, refer to the user documentation of the app.

**• Be sure to observe the precautions provided in the documentation that comes with the USB flash drive. • Avoid using a USB flash drive under the conditions below. Such conditions can corrupt data stored on** 

**− Areas subjected to high temperature, high** 

**humidity, or corrosive gas − Areas subjected to strong electrostatic charge and** 

**• Never remove the USB flash drive while data is being written to or loaded from it. Doing so can corrupt the data on the USB flash drive and damage the USB** 

- **the USB flash drive.**
- 
- 
- **digital noise**
- 
- **flash drive port.**
- **malfunction.**
- 
- **malfunction.**
- **again.**

**• Never insert anything besides a USB flash drive into the USB flash drive port. Doing so creates the risk of** 

**• A USB flash drive can become warm after very long** 

**use. This is normal and does not indicate • Static electricity conducted to the USB flash drive** 

**port from your hand or from a USB flash drive can cause malfunction of the Digital Piano. If this happens, turn the Digital Piano off and then back on** 

This Digital Piano supports USB flash drives formatted to FAT32 or exFAT. If your USB flash drive is formatted to a different file system, use the Windows format function to reformat it to FAT32 or exFAT. Do not use quick format.

- You need to perform the above procedure only once for a device. After that, turning on the Digital Piano's and the device's Bluetooth will cause them to connect automatically.
- The Digital Piano can store pairing information for up to eight Bluetooth audio devices. Note, however, that only one device can be connected to the Digital Piano at a time.

#### **USB Flash Drive**

#### **USB Flash Drive and USB Flash Drive Port Handling Precautions**

- **To turn the Digital Piano's Bluetooth function on or off**
- **1. Perform steps 1 through 3 under "To pair the Digital Piano with a Bluetooth audio device".**
- **2.** Use the **D**  $\le$  and **D**  $\ge$  buttons to display
- **"Bluetooth Audio" and then touch <b>B** ENTER. **3. Touch**  $\Box$  – or  $\Box$  + to toggle the setting between **"On" and "Off".**
- If the Digital Piano is able to find a paired external device while Bluetooth is turned On, it will display the Bluetooth icon  $(\frac{1}{2})$ . The icon is not displayed
- while Bluetooth is turned Off. **4.** To exit the FUNCTION mode, hold down **b** EXIT **until "[FUNCTION]" disappears from the display.**

- You can use the procedure below to return the Digital Piano's stored data and settings to their initial factory defaults any time you want.
- 1. Hold down the **R W** button until "[FUNCTION]"
- **appears on the display. 2.** Use the **in**  $\leq$  and **in**  $\geq$  buttons to display
- **"SYSTEM"** and then touch **B** ENTER. **3.** Use the  $\mathbf{I} \mathbf{0} \leq \mathbf{I}$  and  $\mathbf{I} \mathbf{I} \geq \mathbf{I}$  buttons to display
- **"Factory Reset" and then touch <b>B** ENTER. This displays "Sure?" **4. To return the Digital Piano to its factory default**
- **settings, touch**  $\boxed{1}$  **+. To cancel this operation** without changing settings, touch  $\Box$  –.

**Copyrights You are allowed to use recordings for your own personal use. Any reproduction of an audio or music format file, without the permission of its copyright holder, is strictly prohibited under copyright laws and international treaties. Also, making such files available on the Internet or distributing them to third parties, regardless of whether such activities are conducted with or**  without compensation, is strictly prohibited unde **copyright laws and international treaties. CASIO COMPUTER CO., LTD. shall not be held in any way liable for any use of this Digital Piano that is illegal under copyright laws.**

#### **Supported USB Flash Drives**

**To connect a USB flash drive**

- Carefully push the USB flash drive in as far as it will go. Do not use undue force when inserting the USB flash drive.
- When the Digital Piano detects the USB flash drive, the message "MOUNTING" will appear on the display. Do not perform any operation while this message is displayed. Wait until it disappears.

#### **To disconnect a USB flash drive**

After checking to make sure that the message "MOUNTING" or "Wait" is not on the display (indicating a read or write operation being performed), pull the USB flash drive straight out of the USB flash drive port.

#### **NOTE**

• Mounting a USB flash drive on the Digital Piano will create a folder named MUSICDAT in the drive's root directory if a MUSICDAT folder does not already exist there. Use this folder when exchanging data between the Digital Piano and USB flash drive.

- range  $(-2 \text{ to } +2 \text{ octaves})$ : Transpose:  $-12 \text{ to } 0 \text{ to } +12$ semitones; Octave shift: –2 to 0 to +2 octaves **Sound Source:** Number of Tones: 700; Layer; Split;
- Maximum polyphony: 192 notes; Touch Response (5 sensitivity levels, Off); Tuning: 415.5Hz to 440.0Hz to 465.9Hz (0.1Hz units); Temperament: Equal temperament
- plus 16 other types **Acoustic Simulator:** Hammer response, Key off response, String resonance, Damper resonance, Damper noise, Key
- on action noise, Key off action noise **Sound Mode:** Hall simulator (4 types), Reverb (8 types), Surround (2 types)
- **Other Effects:** Chorus (12 types), DSP (built in to some tones + 100 presets, editable), Brilliance  $(-3 \text{ to } 0 \text{ to } 3)$ **Demo Song:** 6
- **Playback Function (SONG Mode):**
- **In the MIDI Mode:** Downloaded (user) song playback: storage of up to 10 songs in built-in flash memory (Up to approximately 320KB\* per song); MIDI recorder song playback; USB flash drive song data (SMF) playback; part mute: L, R, L+R
- $*$  Based on 1KB = 1024 bytes, 1MB = 1024<sup>2</sup> bytes **In the Audio Mode:** Audio recorder recording and
- playback; center cancel **Song Volume:** Adjustable (for both MIDI Mode, Audio
- Mode) **MIDI Recorder:** Real-time recording and playback as MIDI data; Number of Songs: 5; Number of Tracks: 3; Capacity:
- Approximately 30,000 notes per song (total of three tracks); Data storage: Built-in flash memory **Audio Recorder:** Real-time recording and playback as
- audio data; Number of songs: 99 (files); File format: WAV (linear PCM, 16bit, 44.1kHz, stereo); Maximum recording time: Approximately 25 minutes per file; Recording
- medium: USB Flash Drive **Auto Accompaniment:** Built-in Rhythms: 200; One Touch Preset: 200; Auto Harmonize: 12 types; Auto
- Accompaniment Volume Level: Adjustable **Music Preset:** 310
- **Arpeggiator:** 100 types
- **Metronome:** Provided as rhythm type; Beat bell: Off, 1 to 9 (beats); Tempo Range: 20 to 255; Metronome Volume Level: Adjustable (as Auto Accompaniment volume level) **Registration Function:** 96 sets maximum (4 sets, 24 banks)
- **Pedals:** With provided pedal (SP-3): Switchable between sustain (off, on), sostenuto (off, on), soft (off, on), arpeggio hold (off, on), play/stop, and fill-in; With Pedal Unit (separately available SP-34): Sustain (off, half, on),

You can play back MIDI files of the formats below, which are stored in the MUSICDAT folder.

- Standard MIDI files (SMF format 0/1)
- CASIO MIDI files (CMF format)
- **1. Connect the USB flash drive to your computer.**
- **2. Create a folder named MUSICDAT in the root directory of the USB flash drive.**
- This step is not required if there is already a MUSICDAT folder in the USB flash drive's root directory.
- **3. Copy song data you want to play back on the Digital Piano to the MUSICDAT folder**
- For information about the song data playback operation, see "Listening to Songs (MIDI Player)" (page 3/4).

 $($ oval $) \times 2$ **Power Supply:** 2-way You can use the APP Function to connect the Digital Piano with a phone, tablet or other smart device and perform the operations described below.

last operation, can be disabled. **Power Consumption: 12V = 15W** 

- Control the Digital Piano from a smart device (Piano
- Remote Controller) • Transfer music data from a smart device

## ■ **To download the smart device app**

Download the Chordana Play for Piano app from the CASIO website and install it on the smart device. **https://support.casio.com/global/en/emi/manual/PX-S3000/**

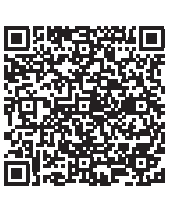

#### ■ **To link to a smart device**

After installing the Chordana Play for Piano app on a smart device, use a commercially available USB cable to connect the smart device's USB port with the Digital Piano's USB port.

## **Connecting a USB Flash Drive to and Detaching It from the Digital Piano**

#### **Using a Computer to Copy General Song Data to a USB Flash Drive**

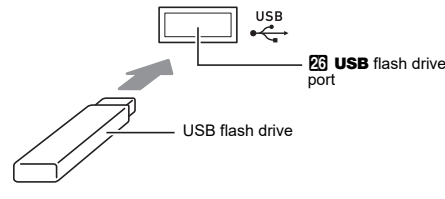

## **Linking with a Smart Device (APP Function)**

This Digital Piano can be used as a Bluetooth speaker system. After you pair the Digital Piano with an external device that is Bluetooth audio capable, you can output playback from the external device through the Digital Piano's speakers.

#### **IMPORTANT!**

purchase a new one. • AC adaptor operating environment Temperature: 0 to 40°C Humidity: 10% to 90% RH • Output polarity:  $\Leftrightarrow$   $\Leftrightarrow$ 

#### ■ About the AC adaptor that comes with the **Digital Piano**

- **Before performing the pairing operation, turn down the volume levels of the Digital Piano and the external device.**
- **If external device notes that sound through the Digital Piano speakers are distorted, lower the external device's volume level setting.**
- **To pair the Digital Piano with a Bluetooth audio device**
- 1. Hold down the  $\boxdot$  **V** button until "[FUNCTION]" **appears on the display.**
- This enters the FUNCTION Mode.
- **2.** Use the **iii**  $\leq$  and **iii**  $\geq$  buttons to display "AUDIO **IN**" and then touch **D** ENTER.
- **3.** Use the  $\mathbf{I} \cup \mathbf{I}$  < and  $\mathbf{I} \cup \mathbf{I}$  > buttons to display **"BLUETOOTH" and then touch <b>ID ENTER.**
- **4.** Use the  $\mathbf{D} \leq \mathbf{A}$  and  $\mathbf{I} \leq \mathbf{B}$  buttons to display **"Pairing" and then touch <b>D** ENTER.
- This causes the Digital Piano's Bluetooth icon  $(\frac{1}{2})$  to flash, which indicates pairing standby. • If the Digital Piano's Bluetooth is turned off, it will turn on automatically at this point.
- **5. On the Bluetooth setting screen that appears on the external device, turn on Bluetooth if it is off.**
- **6. On the Bluetooth setting screen on the external device, select "CASIO Privia" (this Digital Piano).** • This completes pairing, which causes the Digital
- Piano's Bluetooth icon  $(\frac{1}{\sqrt{2}})$  to change from flashing to lit. • Now output from the external device will sound from
- the Digital Piano's speakers.
- **7.** To exit the FUNCTION mode, hold down **b** EXIT **until "[FUNCTION]" disappears from the display.**

#### **NOTE**

- Increase the separation between the equipment and receiver.
- Connect the equipment into an outlet on a circuit different from that to which the receiver is connected.
- Consult the dealer or an experienced radio/TV technician for help.

Address: 570 MT. PLEASANT AVENUE, DOVER, NEW JERSEY 07801 Telephone number: 973-361-5400

#### **Using the Digital Piano as a Bluetooth Speaker System**

#### **Returning the Digital Piano to Its Factory Default Settings**

#### **Model:** PX-S3000BK **Keyboard:** 88-key piano keyboard; Duet: Adjustable tone

sostenuto (off, on), soft (off, on); expression pedal support **Other Functions:** Auto Resume, Operation Lock **Bluetooth Connection:** Bluetooth Version: 5.0; Supported

Profile: A2DP; Supported Codecs: SBC; Wireless Output: Bluetooth Class 2; Transmission Frequency Range: 2402 to 2480 MHz; Maximum Wireless Output: 4dBm **MIDI:** 16-channel multi-timbre receive

**Pitch Bend Wheel:** Pitch bend range: 0 to 24 semitones **Knobs:** 2; Knob sets (knob function presets): 14

**Inputs/Outputs:** PHONES jacks: Stereo mini jacks (3.5mm) × 2; Power: 12V DC; AUDIO IN jack: Stereo mini jack (3.5mm) (Input impedance: 10kΩ, Input voltage: 200mV); LINE OUT R, L/MONO jacks: Standard jacks (6.3mm) × 2 (Output impedance: 2.3kΩ, Output voltage: 1.3V (RMS) MAX); USB port: Type B; USB flash drive port: Type A; DAMPER PEDAL jack: Standard jack (6.3mm); EXPRESSION/ASSIGNABLE jack: Standard jack (6.3mm); PEDAL UNIT jack: Proprietary jack **Acoustics:** Amp output: 8W + 8W; Speakers: 16cm × 8cm

- 
- 

Batteries: 6 AA-size alkaline batteries Continuous Operation: Approximately 2 hours Playback of built-in demo tunes on alkaline batteries Actual continuous operation time may be shorter due to

battery type and performance type. AC Adaptor: AD-A12150LW

Auto Power Off: Approximately four hours (under AC adaptor power) or six minutes (under battery power) after

**Dimensions:** 132.2 (W) × 23.2 (D) × 10.2 (H) cm

(52 1/16 × 9 1/8 × 4 inch)

**Weight:** Approximately 11.4kg (25.1 lbs) (without batteries) • Specifications and designs are subject to change without

notice.

**Product Specifications**

Be sure to read and observe the following operating

precautions. **Location**

Avoid the following locations for this product. • Areas exposed to direct sunlight and high humidity • Areas subjected to temperature extremes

• Near a radio, TV, video deck, or tuner The above devices will not cause malfunction of the product, but the product can cause interference in the audio or video of a nearby device.

**User Maintenance** • Never use benzine, alcohol, thinner, or other chemical

agents to clean the product. • To clean the product or its keyboard, wipe with a soft

cloth moistened in a weak solution of water and a mild neutral detergent. Wring all excess moisture from the cloth before wiping.

#### **Included and Optional Accessories**

Use only accessories that are specified for use with this product. Use of unauthorized accessories creates the risk of fire, electric shock, and personal injury.

**Weld Lines**

Lines may be visible on the exterior of the product. These are "weld lines" that result from the plastic molding process. They are not cracks or scratches.

#### **Musical Instrument Etiquette**

Always be aware of others around you whenever using this product. Be especially careful when playing late at night to keep the volume at levels that do not disturb others. Other steps you can take when playing late at night are closing the window and using headphones.

**AC Adaptor Handling Precautions**

• Never insert metal, pencils, or any other objects into the product's DC12V terminal. Doing so creates the risk of

accident.

• Do not try to use the power cord that comes with the

product with another device.

• Use a power outlet that is easily accessible so you can unplug the AC adaptor when a malfunction occurs or

whenever else you need to do so.

• The AC adaptor is intended for indoor use only. Do not use it where it might be exposed to splashing or moisture. Do not place any container, such as a flower vase, that

contains liquid on the AC adaptor.

• Never cover the AC adaptor with newspaper, a table cloth, a curtain, or any other similar item.

plan to use the Digital Piano for a long time. • The AC adaptor cannot be repaired. If your AC adaptor malfunctions or becomes damaged, you need to

• Unplug the AC adaptor from the power outlet if you do not

#### **Operating Precautions**

#### **Important!**

- Please note the following important information before using this product.
- Before using the AD-A12150LW Adaptor to power the unit, be sure to check the AC Adaptor for any damage first. Carefully check the power cord for breakage, cuts, exposed wire and other serious damage. Never let children use an AC adaptor that is seriously damaged.
- The product is not intended for children under 3 years. Use only CASIO AD-A12150LW adaptor. • The AC adaptor is not a toy.
- Be sure to disconnect the AC adaptor before cleaning the product.

- Note the following important precautions to avoid damage to the AC adaptor and power cord.
- Never pull on the cord with excessive force.
- Never repeatedly pull on the cord.  $\cdot$  Never twist the cord at the base of the plug of the plug of the plug of the plug of the plug of the plug of the plug of the plug of the plug of the plug of the plug of the plug of the plug of the plug of the plug of
- Before moving the Digital Piano, be sure to unplug the AC adaptor from the power outlet.
- Loop and bundle the power cord, but never wind it around the AC adaptor.

**NOTICE** This equipment has been tested and found to comply with the limits for a Class B digital device, pursuant to Part 15 of the FCC Rules. These limits are designed to provide reasonable protection against harmful interference in a residential installation. This equipment generates, uses and can radiate radio frequency energy and, if not installed and used in accordance with the instructions, may cause harmful interference to radio communications. However, there is no guarantee that interference will not occur in a particular installation. If this equipment does cause harmful interference to radio or television reception, which can be determined by turning the equipment off and on, the user is encouraged to try to correct the interference by one or more of the following measures • Reorient or relocate the receiving antenna.

#### **FCC CAUTION**

Changes or modifications not expressly approved by the party responsible for compliance could void the user's authority to operate the equipment.

#### **Declaration of Conformity**

Model Number: PX-S3000 CASIO COM Responsible party: CASIO AMERICA, INC.

This device complies with Part 15 of the FCC Rules, Operation is subject to the following two conditions: (1) This device may not cause harmful interference, and (2) this device must accept any interference received, including interference that may cause undesired operation.

Company and product names used in this manual may be registered trademarks of others.

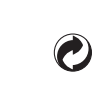

This recycle mark indicates that the packaging conforms to the environmental protection legislation in Germany.

• Any reproduction of the contents of this manual, either in part or its entirety, is prohibited. Except for your own, personal use, any other use of the contents of this manual without the consent of CASIO is prohibited

- under copyright laws. IN NO EVENT SHALL CASIO BE LIABLE FOR ANY DAMAGES WHATSOEVER (INCLUDING, WITHOUT LIMITATION, DAMAGES FOR LOSS OF PROFITS, BUSINESS INTERRUPTION, LOSS OF INFORMATION) ARISING OUT OF THE USE OF OR INABILITY TO LISE THIS MANUAL OR PRODUCT
- EVEN IF CASIO HAS BEEN ADVISED OF THE POSSIBILITY OF SUCH DAMAGES. The contents of this manual are subject to change
- without notice.

#### **CASIO COMPUTER CO., LTD.** 6-2. Hon-machi 1-chome

Shibuya-ku, Tokyo 151-8543, Japan

C MA1905-C Printed in China © 2019 CASIO COMPUTER CO., LTD.

CASIO COMPUTER CO., LTD. 6-2, Hon-machi 1-chome,

**Manufacturer** 

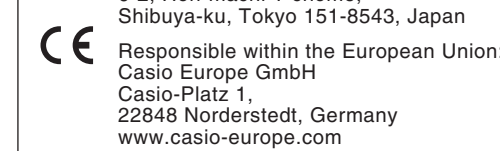

## Declaration of Conformity According to EU Directive

Free Manuals Download Website [http://myh66.com](http://myh66.com/) [http://usermanuals.us](http://usermanuals.us/) [http://www.somanuals.com](http://www.somanuals.com/) [http://www.4manuals.cc](http://www.4manuals.cc/) [http://www.manual-lib.com](http://www.manual-lib.com/) [http://www.404manual.com](http://www.404manual.com/) [http://www.luxmanual.com](http://www.luxmanual.com/) [http://aubethermostatmanual.com](http://aubethermostatmanual.com/) Golf course search by state [http://golfingnear.com](http://www.golfingnear.com/)

Email search by domain

[http://emailbydomain.com](http://emailbydomain.com/) Auto manuals search

[http://auto.somanuals.com](http://auto.somanuals.com/) TV manuals search

[http://tv.somanuals.com](http://tv.somanuals.com/)